## MANUALE DOMANDA DI PAGAMENTO

Il beneficiario può presentare domanda di pagamento in autonomia;

in alternativa può rivolgersi a uno sportello Caa o a un consulente; in questo caso è necessario che gli operatori abbiano precedentemente registrato il mandato d'impresa.

## **E' sempre il beneficiario a firmare la domanda di pagamento, attraverso uno strumento di firma digitale di cui dovrà munirsi.**

1. Ricercare la propria impresa e selezionarla

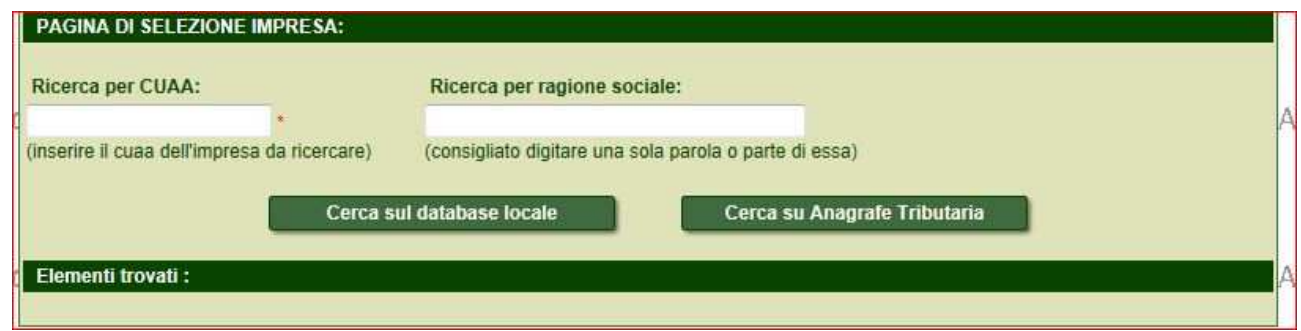

2. All'interno della sezione "domande PSR" trovare la domanda di interesse e cliccare su "Prosegui"

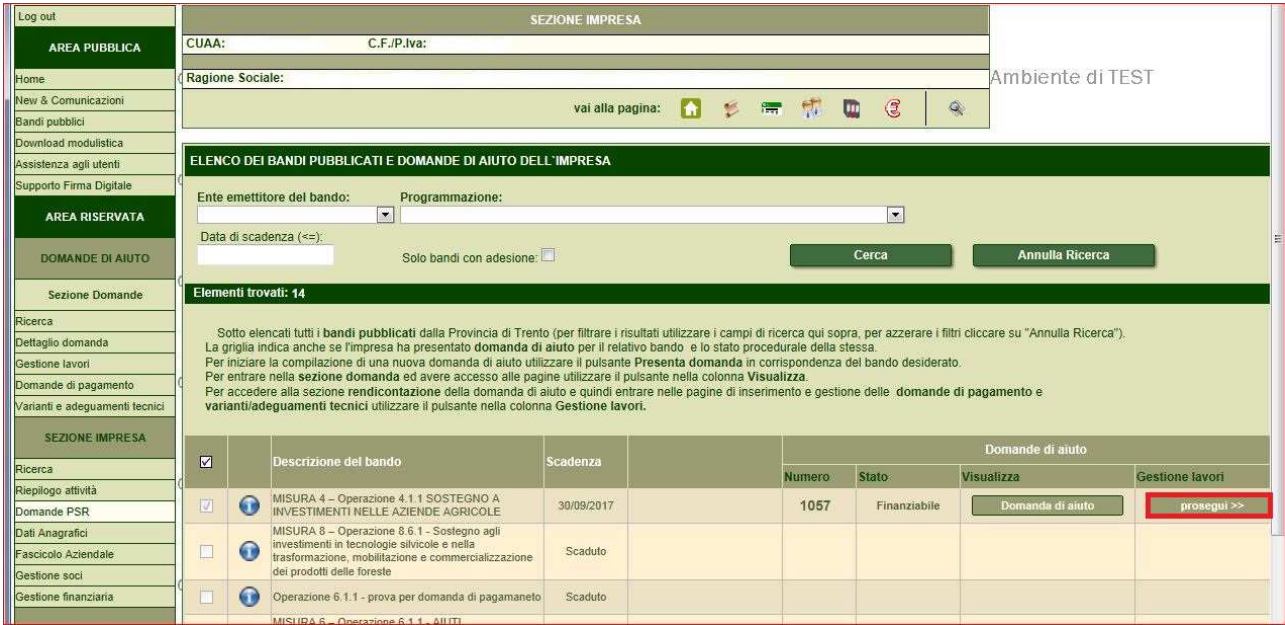

## 3. Cliccare "Richiedi pagamento" per la modalità prescelta

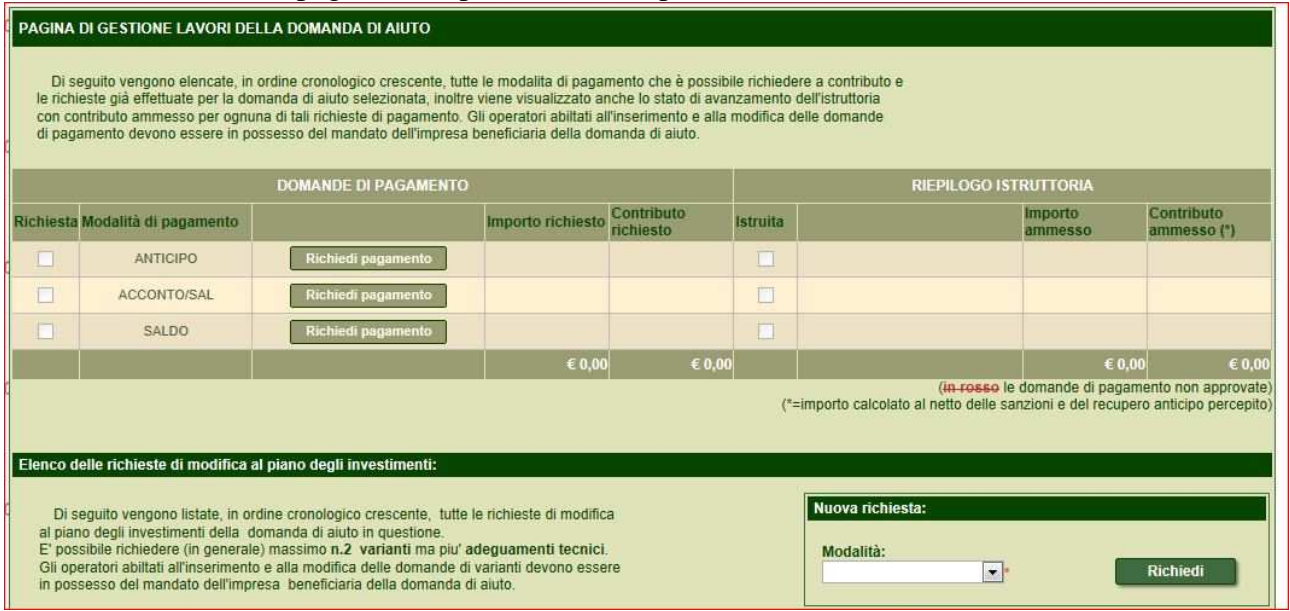

4. Nella prima pagina, "Inizio procedura guidata per la domanda di pagamento" si trovano i dati anagrafici del beneficiario; è possibile in questa pagina annullare la domanda di pagamento. Per passare da una pagina all'altra cliccare sui pulsanti di numerazione delle

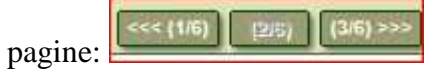

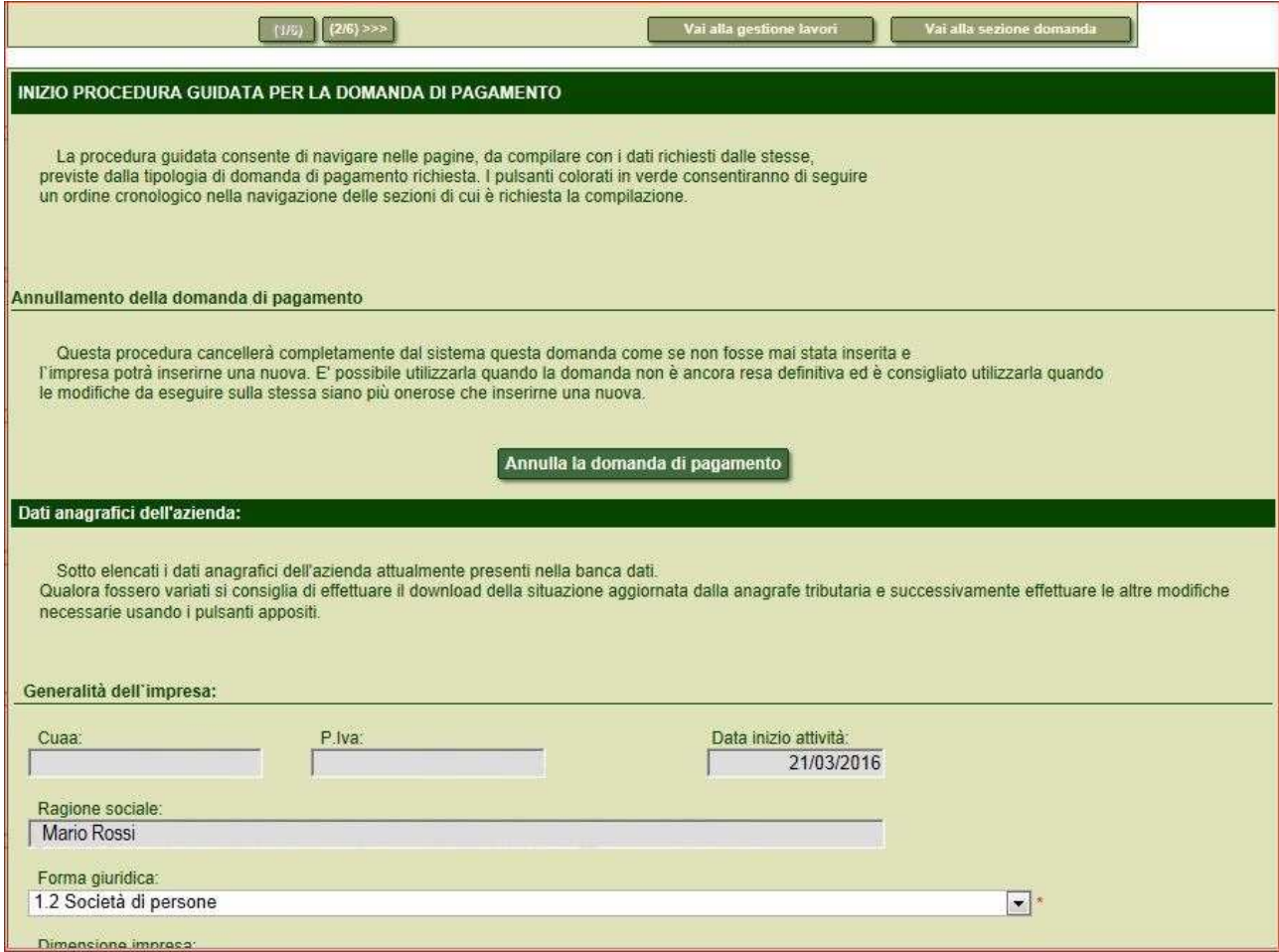

5. Nella pagina successiva si trovano i requisiti soggettivi, che variano per ogni bando. E' necessario compilare e salvare.

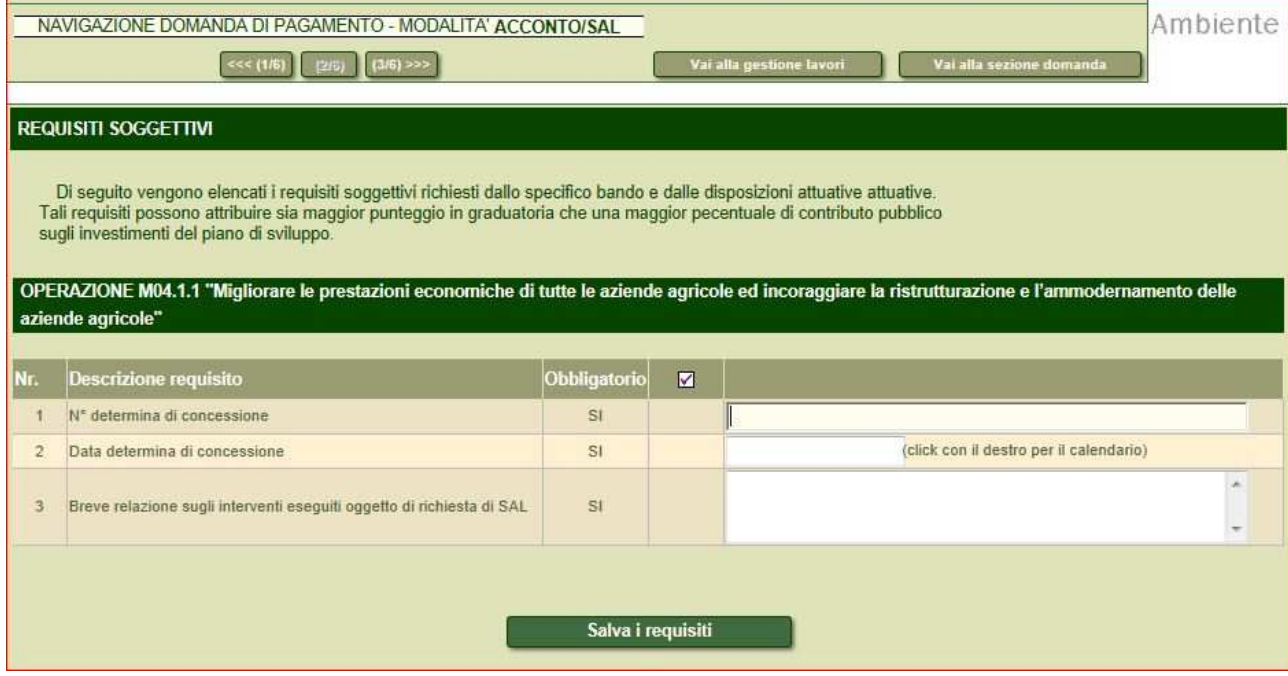

6. Nella pagina successiva si trovano: "Spese sostenute " e "Dettaglio della spesa". "Spese sostenute" si popola automaticamente con le righe già inserite nella sezione "Dettaglio della spesa".

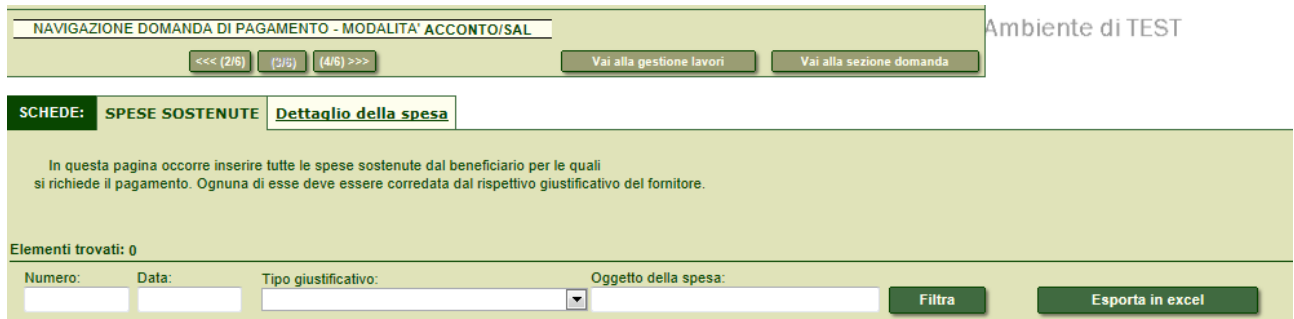

Per inserire un "Dettaglio della spesa" si clicca sull'etichetta omonima. Compare la seguente schermata.

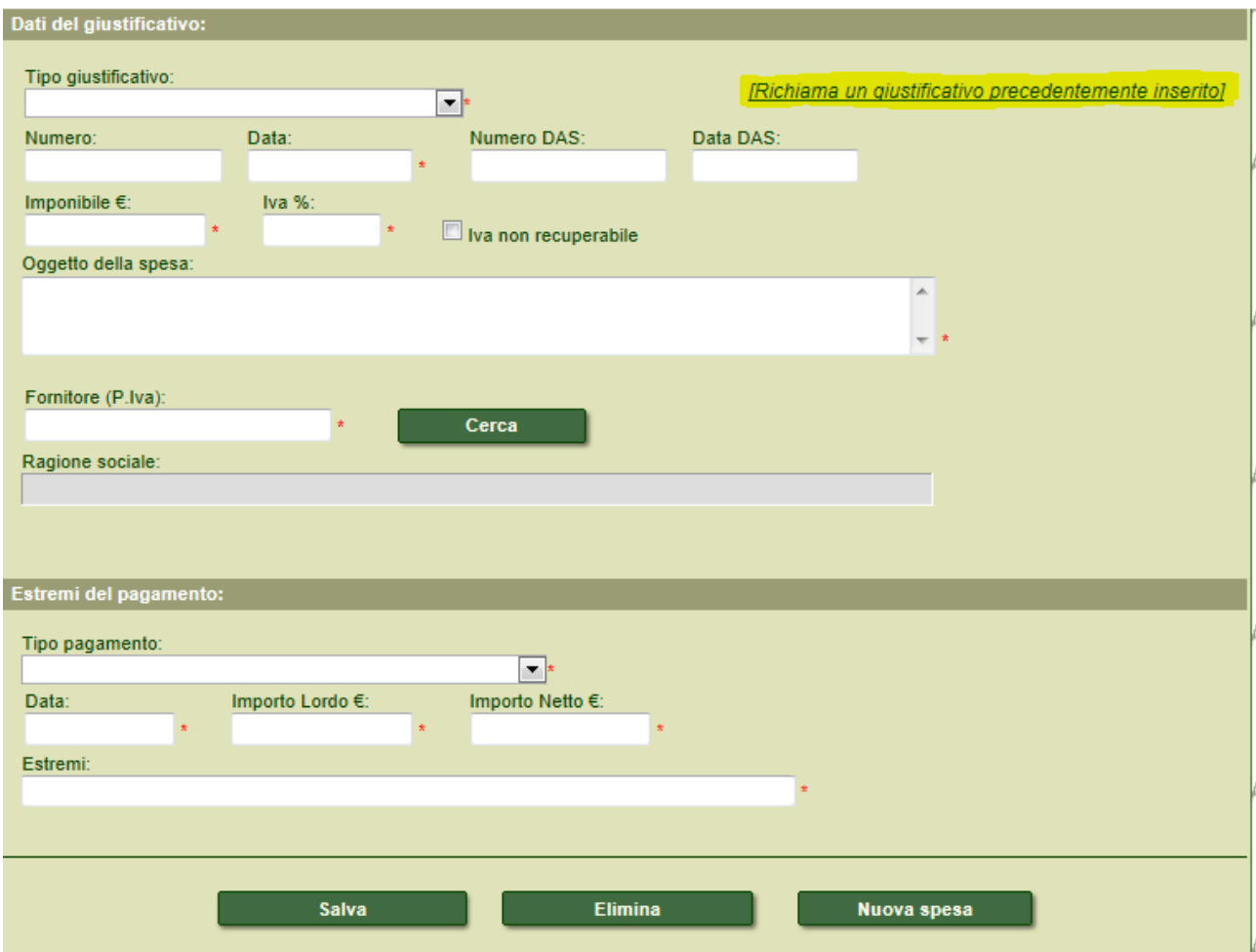

Nella sezione "Dettaglio spese" è obbligatorio inserire tutti i dati segnalati da asterisco rosso: la pagina si divide in due parti: "Dati del giustificativo", che comprende:

- Tipo giustificativo (es. Fattura)
- Numero
- Data (del documento)
- Numero DAS ( documento di trasporto)
- Data Das
- Imponibile
- Iva
- Oggetto della spesa (breve descrizione)
- Fornitore (P. Iva) ( inserire il dato) e cliccare CERCA

La seconda parte, "Estremi del pagamento", comprende:

- Tipo di pagamento (es. bonifico)
- Data
- Importo lordo
- Importo netto (calcolato automaticamente)
- Estremi (inserire il codice CRO del bonifico)

Infine cliccare Salva.

Il pulsante "Nuova Spesa" permette di inserire: più dettagli di spesa, più fatture o un'unica fattura con articoli che riportano IVA con diverse percentuali . Ad esempio: la fattura con due aliquote IVA diverse va registrata in due " dettagli della spesa" diversi.

Nel caso di una stessa fattura con più estremi di pagamento, in questo caso Cliccare la scritta verde in alto sottolineata: " Richiama un giustificativo precedentemente inserito" (come nella schermata soprastante) quindi inserire per lo stesso documento altri dati per altri bonifici.

Cliccando e ritornando sul tasto: "spese sostenute" si possono vedere tutti i documenti inseriti, mentre nel tasto: "dettaglio" è possibile recuperare il documento per apportare modifiche o eliminare l'inserimento di quel documento.

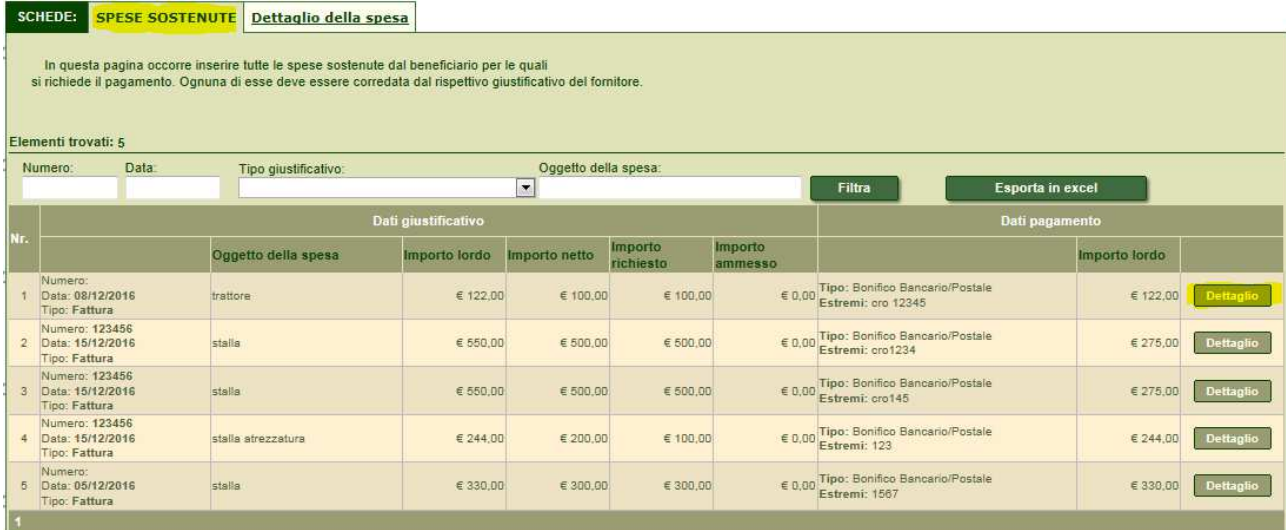

7. Nella pagina successiva si trova "rendicontazione dell'investimento" in cui è possibile associare le fatture o documenti di pagamento, precedentemente inseriti, agli investimenti della domanda. Scegliere l'investimento al quale si vuole associare la fattura:

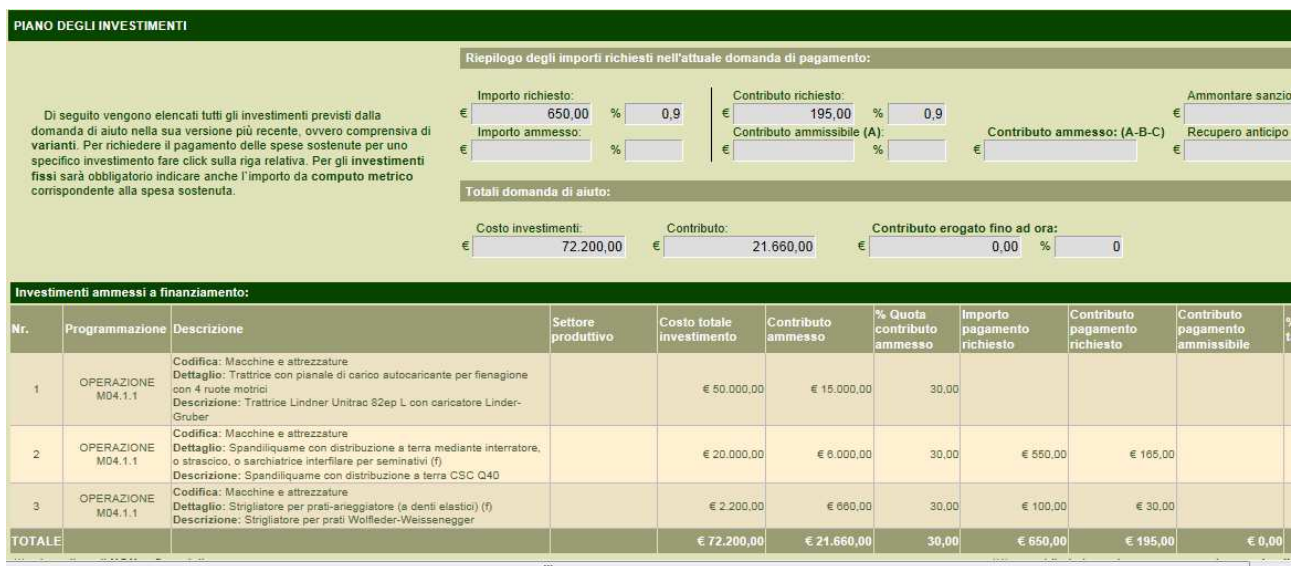

Cliccare in fondo alla pagina su "inserisci nuovo giustificativo"

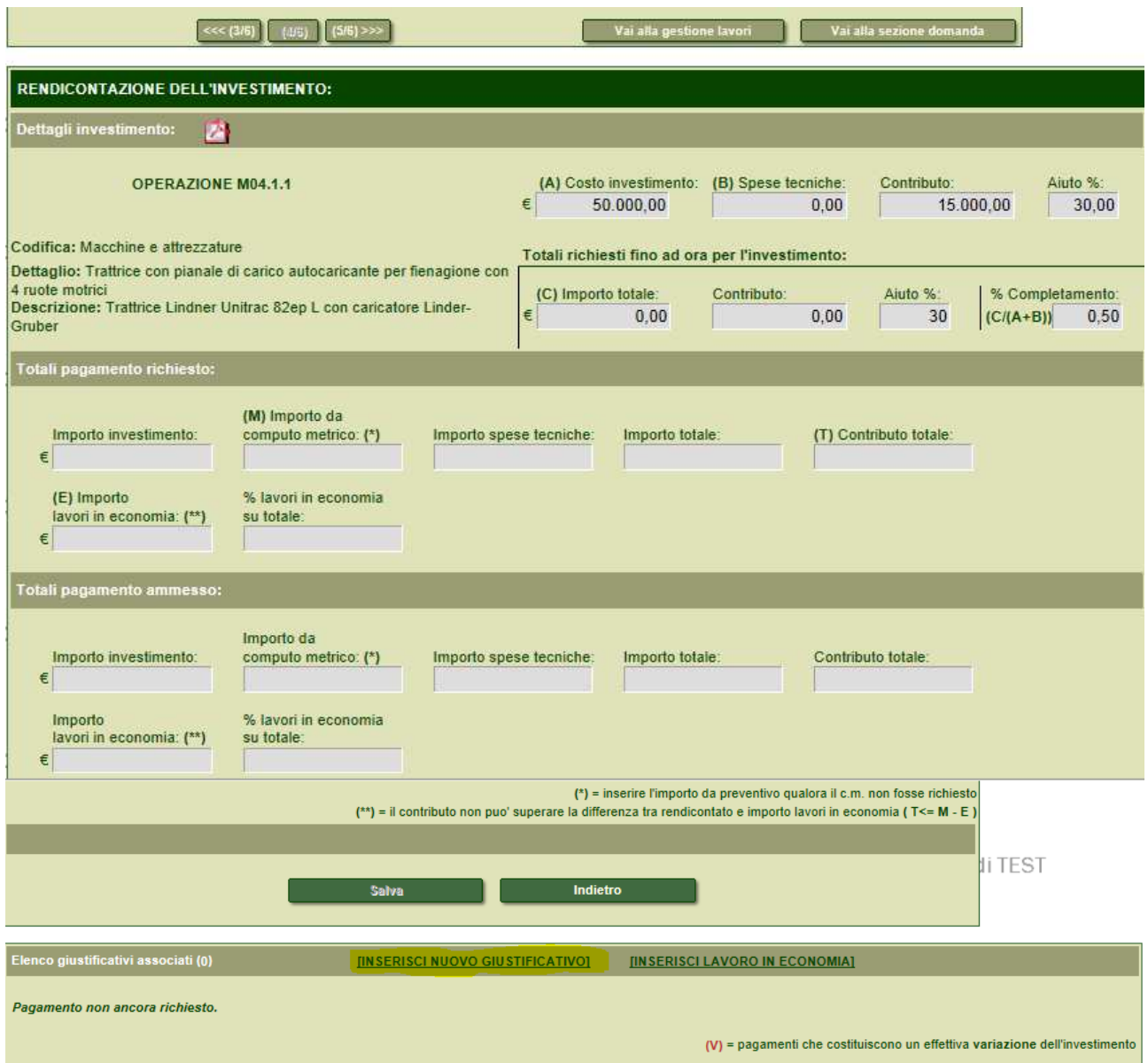

Quindi prendere il documento di interesse e salvarlo: modificando eventualmente solo l'importo come da schermata sottostante:

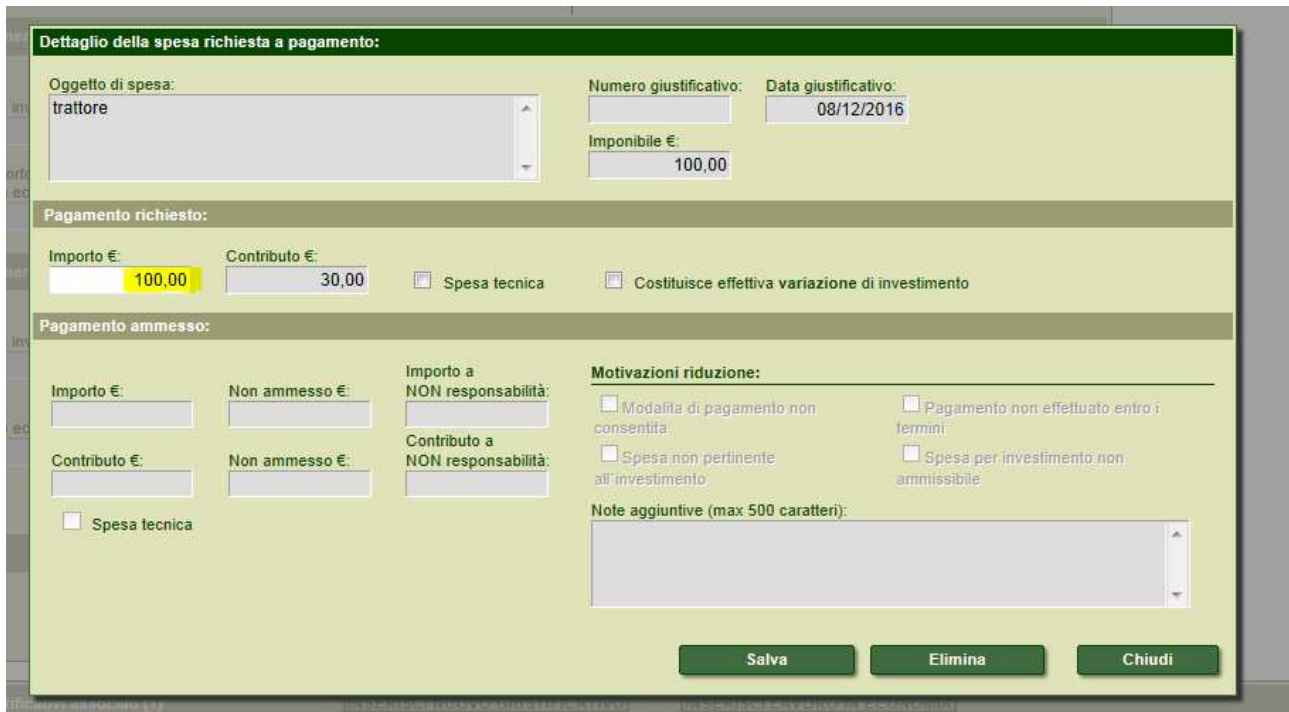

Associare i vari documenti ai vari investimenti per gli importi dovuti.

8. Nella pagina successiva si trova la "checklist di controllo della domanda di pagamento" , se tutto è stato inserito correttamente dopo aver cliccato su "verifica dei requisiti" gli esiti di verifica riportano tutti i si, altrimenti è necessario tornare nelle pagine precedenti per inserire i dati corretti:

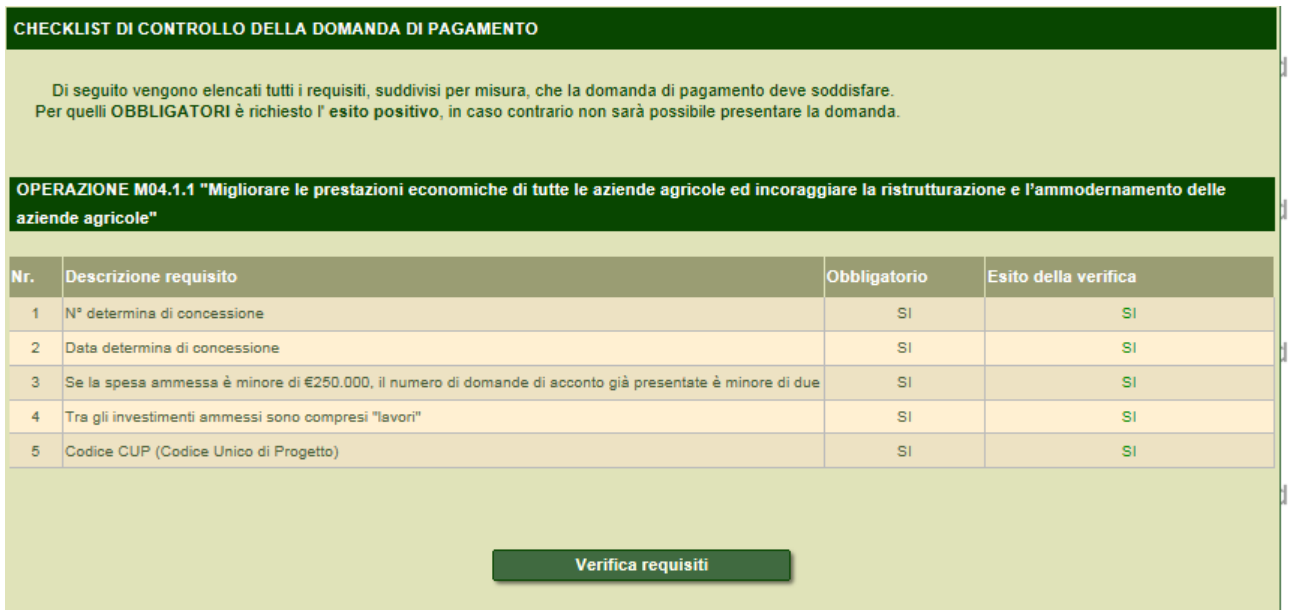

9. In quest'ultima pagina : "dichiarazione degli allegati" nel campo editabile è necessario scrivere il totale delle fatture inserite e dei relativi bonifici, oltre alla documentazione prevista dal bando: es: n. 1 fatture e n. 1 bonifico e le certificazioni del direttore lavori. Infine si deve cliccare INSERISCI ( si vedranno nella riga sottostante i dati inseriti ) se si vuole eliminare la riga si clicca Elimina:

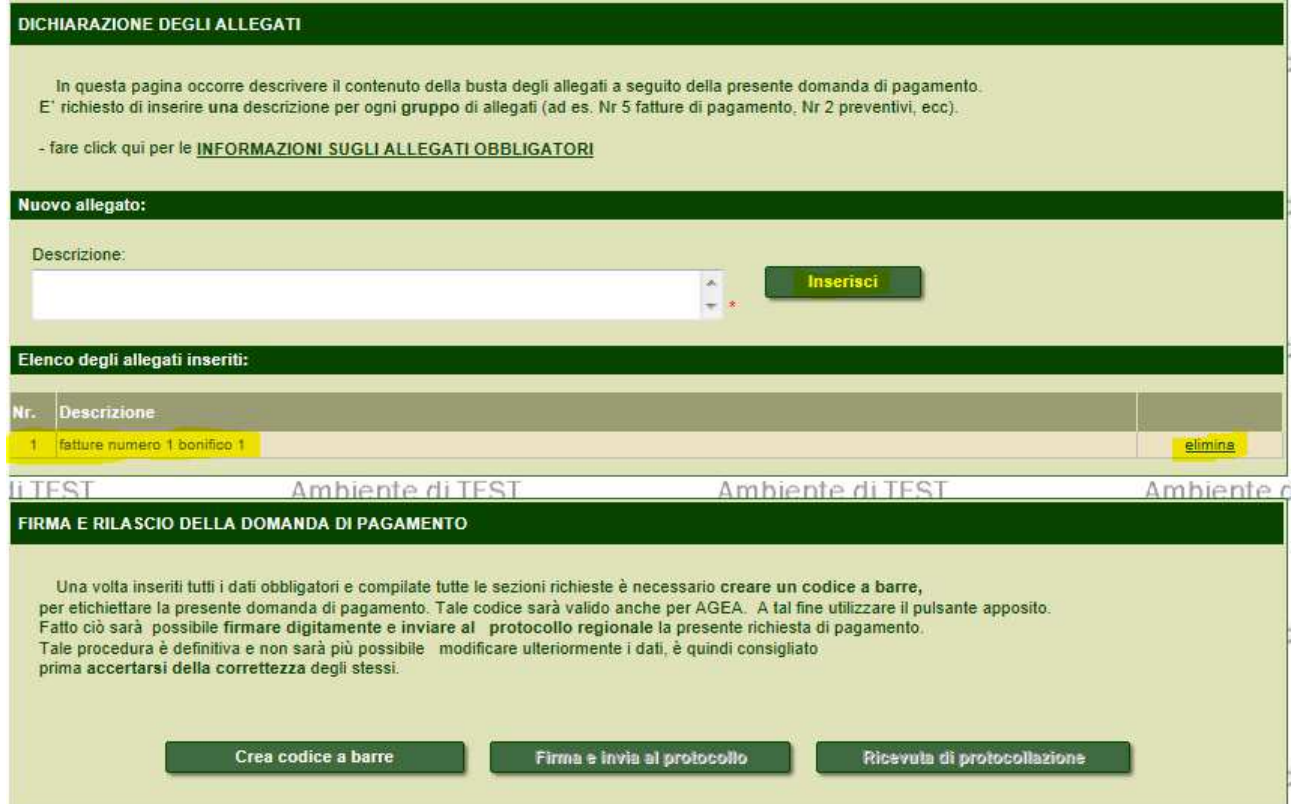

A questo punto la domanda di pagamento è inserita. Per renderla definitiva cliccare su <mark>"Crea codice</mark> a barre" poi "Firma e invia a protocollo" dove viene richiesto il codice pin per la firma digitale del beneficiario e infine cliccare "Ricevuta di protocollazione".